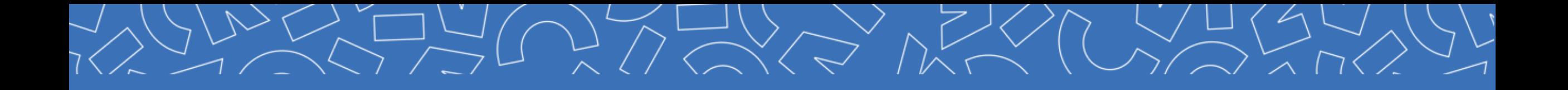

# **GUIDE DE CONNEXION**

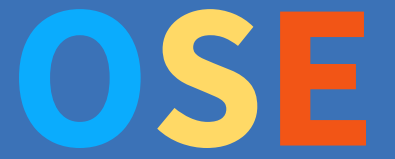

**Année universitaire 2024-2025**

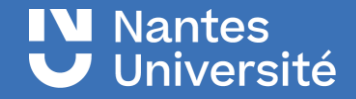

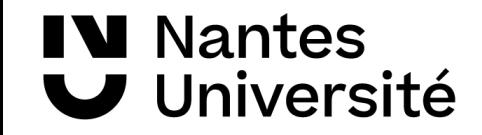

# **Organisation des services d'enseignement**

- OSE (Organisation des Services d'Enseignement) est une application de gestion des charges d'enseignement. Cet outil
- a permis la dématérialisation du dossier vacataire pour la rentrée universitaire 2023.
- A l'avenir OSE servira pour la gestion des arrêtés de nomination, des charges d'enseignement, le calcul et la mise en paiement des heures d'enseignement.

### **IV** Nantes Université

# **Je souhaite être vacataire pour l'enseignement à Nantes Université**

Vous avez été contacté(e) par une composante ou vous souhaitez assurer une vacation à Nantes Université pour l'année académique 2024-2025, pour cela il faudra créer et compléter votre dossier vacataire en ligne.

L'application OSE vous permet de déposer vos pièces justificatives et d'être en contact avec le/la gestionnaire de votre composante de rattachement.

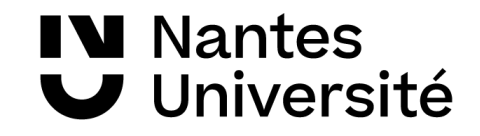

# **Conditions de recrutement**

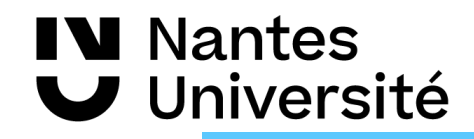

# **Conditions de recrutement**

Avant de débuter les démarches pour votre candidature, assurez-vous de remplir les conditions de recrutement et d'activité suivant votre statut professionnel :

Vous justifiez d'une activité professionnelle principale (activité salariée ou non) : vous serez recruté.e en tant que chargé.e d'enseignement vacataire (CEV), vous pourrez intervenir jusqu'à 187 H d'enseignement équivalent TD.

Vous êtes étudiant.e en 3<sup>ème</sup> cycle ou retraité.e : vous serez recruté en tant qu'agent temporaire vacataire (ATV), vous pourrez intervenir jusqu'à 96h équivalent TD.

Si vous souhaitez **intervenir bénévolement**, vous devrez également renseigner un dossier de recrutement. Rapprochez-vous du service administratif de la composante où vous effectuez vos vacations.

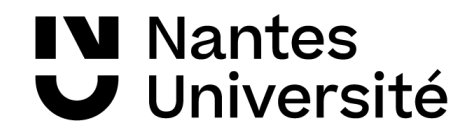

# **Conditions de recrutement (CEV)**

Vous pouvez être recruté.e en tant que CEV si vous exercez une activité professionnelle en dehors de votre charge d'enseignement, cette activité principale peut être :

**Une activité salariée** : dans le secteur public, privé ou gérant.e salarié.e et que cette activité représente au moins 900H de travail pour le même employeur ou 300H d'enseignement.

**Une activité non salariée** : indépendant.e, libéral.e, auto-entrepreneur.se, chef.fe d'entreprise. La condition est de justifier de revenus réguliers et suffisants depuis au moins trois ans dans la même profession (7 000 € annuel).

#### **IMPORTANT**

Si vous perdez votre activité professionnelle principale en cours d'année universitaire, vous conservez le bénéfice de votre statut de vacataire jusqu'à la fin de l'année universitaire. En revanche, votre candidature ne pourra pas être renouvelée l'année suivante si vous ne pouvez pas justifier d'une nouvelle situationprofessionnelle.

### **IV** Nantes **/ Université**

# **Conditions de recrutement (CEV)**

**7**

#### **Vous êtes salarié.e de NantesUniversité en tant que …**

personnels de bibliothèques, ingénieurs, administratifs, techniques, sociaux et de santé (BIATSS) titulaires ou contractuel(le)s, agents contractuel.(le)s sur missions de recherche

Vous pouvez être recruté.e en tant que chargé.e d'enseignement vacataire (CEV) sous réserve de l'accord de votre responsable hiérarchique, il vous faudra alors fournir **une déclaration de cumul d'activité**.

#### **IMPORTANT**

Si vous perdez votre activité professionnelle principale en cours d'année universitaire, vous conservez le bénéfice de votre statut de vacataire jusqu'à la fin de l'année universitaire. En revanche, votre candidature ne pourra pas être renouvelée l'année suivante si vous ne pouvez pas justifier d'une nouvelle situation professionnelle.

### **IV** Nantes **/ Université**

# **Vous ne pouvez pas être vacataire à Nantes Université**

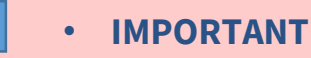

Vous **NE POUVEZ PAS ÊTRE RECRUTÉ.E**en tant que vacataired'enseignement si vous êtes :

× Salarié.e (secteur privé ou public) à temps partiel représentant moins de 900h de travail/an ou moins de 300h d'enseignement/an

× Indépendant.e et que votre revenu principal est assuré par Nantes Université ouFrance travail

× En disponibilité/détachement de Nantes Université, en disponibilité sans activité professionnelle, en congé parental/maternité, en arrêt maladie

× Retraité.e de NantesUniversité

× Retraité.e de plus de 67 ans au 1er septembre de l'annéeuniversitaire

× Doctorant.e contractuel.le avec mission d'enseignement de 64h équivalentTD

× Doctorant.e contractuel.le sous convention

× ATER (attaché.e temporaire d'enseignement et de recherche)

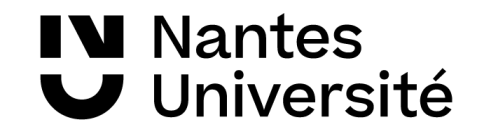

# **Je prépare mes documents pour mon compte OSE**

# **Je prépare mes documents pour mon compte OSE**

### **1ère CANDIDATURE**

Vous candidatez pour la première fois en tant que vacataire pour délivrer des enseignements à Nantes Université, en fonction de votre statut, vous devez fournir toutes les pièces justificatives demandées.

### **RENOUVELLEMENT DE CANDIDATURE**

Vous souhaitez renouveler votre candidature en tant que vacataire pour délivrer des enseignements, la durée de recevabilité de certaines pièces justificatives a été prolongée :

- Guide et charte des vacataires tous les 2 ans (à l'exception de changement majeur dans les documents).
- Carte d'identité, passeport, titre de séjour → valable 15 ans (en cas de pièce périmée, un document complémentaire pourra être demandé).
- Extrait KBIS, SIREN, SIRET ...  $\rightarrow$  valable 3 ans ( tout autre document officiel permettant de justifier de l'activité).
- **- Titre de pension ou notification de retraite**➔ **demandé uniquement pourla 1 ère candidature**
- RIB personnel et nominatif  $\rightarrow$  valable 15 ans (en cas de changement, un formulaire de changement de RIB sera attendu)

Certaines demandes de pièces justificatives ont été simplifiées :

**IV** Nantes

**■ Université** 

- CFE ou 3 derniers avis d'imposition ou attestation sur l'honneur de revenus supérieurs à 7 000€ → pour les travailleurs indépendants et les **professions libérales et auto entrepreneurs.**
	- En cas de renouvellement de candidature, le dernier avis CFE ou le dernier avis d'imposition ou attestation sur l'honneur de revenus supérieurs
- **à 7 000€ sera demandé aux travailleurs indépendants, professions libérales et auto entrepreneurs.**
- **- le dernier avis d'imposition sur le revenu des intermittents du spectacle.**
	- **Important**: A l'exception des pièces citées ci-dessus le reste des pièces justificatives doivent être fournies obligatoirement chaque année en fonction de votre statut.
	- La liste des pièces justificatives et les différents statuts sont visibles dans le tableau en page 18 du guide

### **IV** Nantes Université

# **Je prépare mes documents pour mon compte OSE**

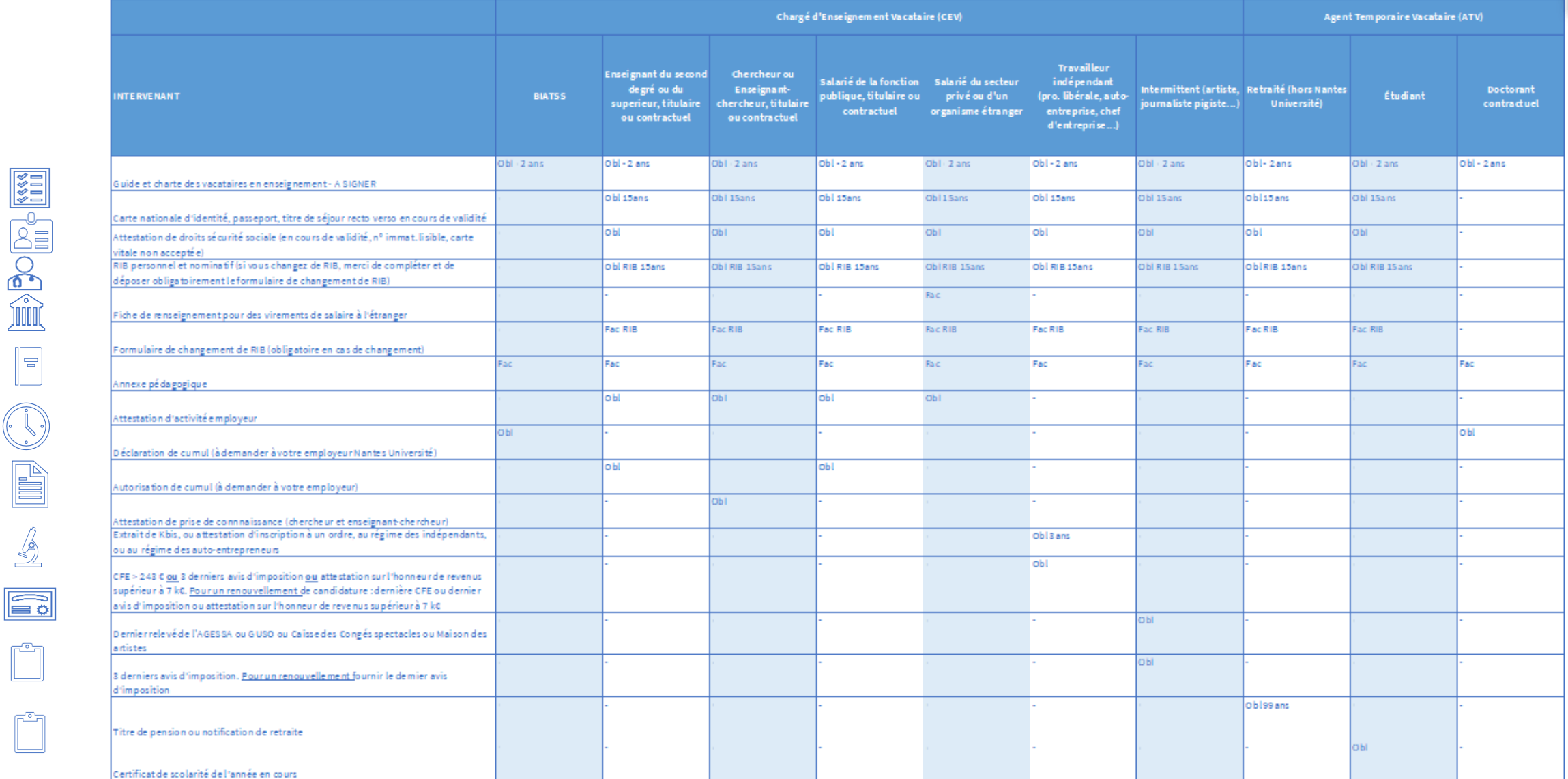

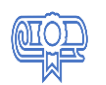

E

 $\frac{\mathcal{L}}{2}$ 

E<sub>o</sub>

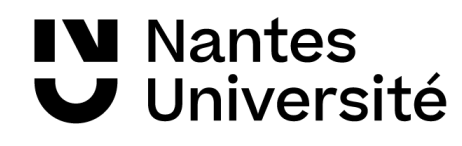

# **Dossier de candidature process**

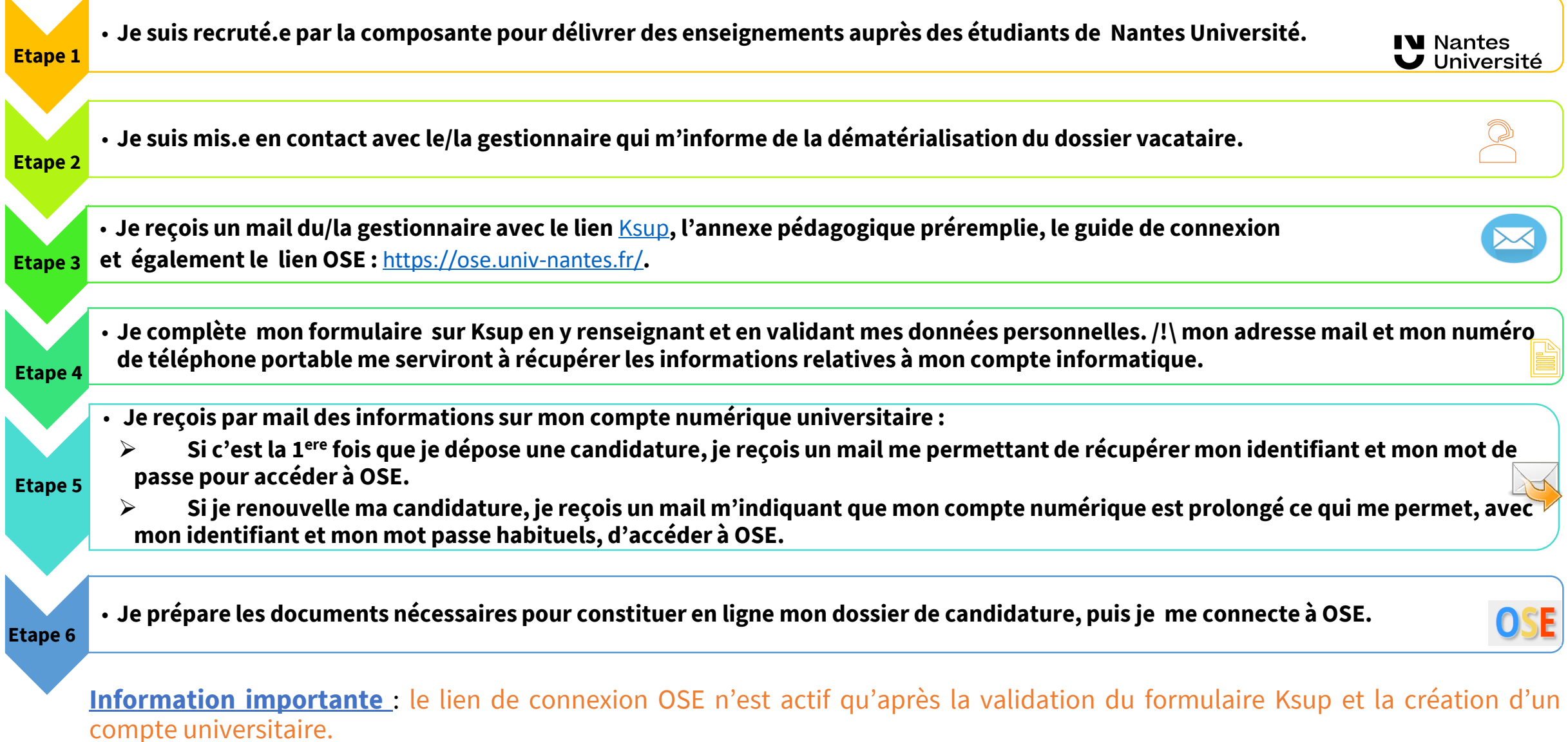

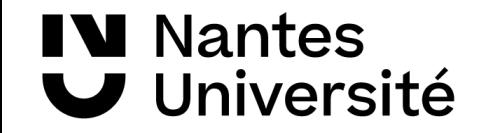

# **Je renseigne le formulaire Ksup pour accéder à mon dossier dématérialisé**

#### **IV** Nantes **Je renseigne le formulaire ksup pour accéder à mon**  Université **dossier dématérialisé**

Le formulaire Ksup est un document en ligne qui permet la collecte de données personnelles. Ce formulaire constitue la première étape du recrutement. Il est à renseigner une seule fois par année universitaire et cela pour l'ensemble de l'université.

Après avoir pris contact avec le/la gestionnaire de composante, je me rends sur OSE par le lien [Ksup](Guide de connexion OSE.pptx) qui m'a été remis afin de renseigner mes données personnelles (composante, civilité, **numéro de sécurité sociale avec la clé**....).

Avant d'enregistrer ma saisie, je vérifie mes données et en particulier que **mon mail** et **mon numéro** de portable sont corrects. Ces deux éléments permettront la récupération **du mot de passe et de mon identifiant qui me seront nécessaires pourla prochaine étape.**

Si je suis **vacataire bénévole**, je sélectionne la case « je souhaite intervenir bénévolement ». Je complète et valide ma saisie.

#### Vacataires d'enseignement : formulaire de renseignements

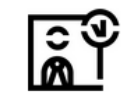

Vous souhaitez candidater en qualité de vacataire d'enseignement, nous vous remercions de bien vouloir compléter le formulaire ci-dessous. Celui-ci n'est à remplir qu'une seule fois même si vous intervenez pour plusieurs UFR ou Instituts au cours de l'année universitaire 2023-2024

Ce formulaire est la première étape du processus de votre recrutement en qualité de vacataire d'enseignement ; il constitue uniquement une demande de votre part d'accès à l'application OSE (Organisation des Services d'enseignement).

La deuxième étape sera la constitution de votre dossier de candidature dans cette application. Pour cela, nous vous invitons à consulter le guide de connexion (remis par le/la gestionnaire contact nour votre recrutement)

Vous ne pourrez débuter les enseignements qu'une fois votre dossier de recrutement validé par les services RH.

 $\bigwedge$  Veillez à bien saisir votre adresse mail et votre numéro de portable, ceux ci sont utilisés ensuite pour vous faire parvenir vos identifiants,  $\bigwedge$ 

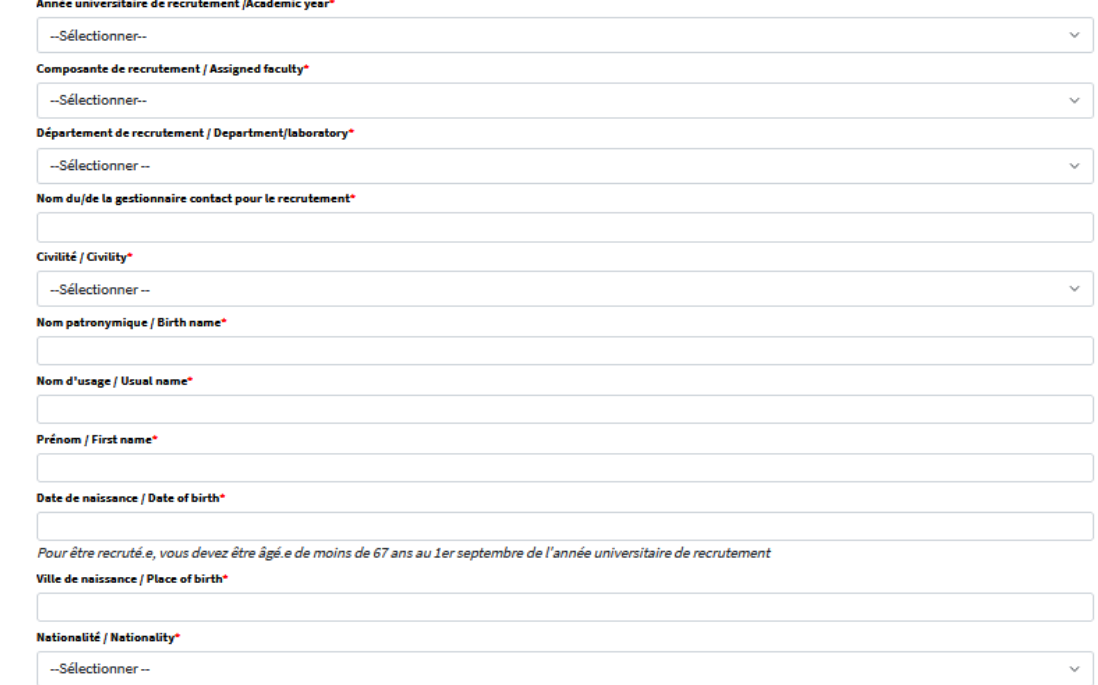

**Situation familiale/Family situation** 

#### **IN Nantes Je renseigne le formulaire ksup pour accéder à mon**  J Université **dossier dématérialisé**

Après validation du formulaire Ksup, un message s'affiche pour m'indiquer que ma saisie a bien été enregistrée.

Un mail récapitulatif de ma demande m'est adressé sur la messagerie que j'ai renseignée.

Ps: Il est inutile de renseigner plusieurs formulaires Ksup : votre dossier est en cours de traitement.

En cas d'absence de retour de mail, veuillez contacter le/la gestionnaire de votre composante.

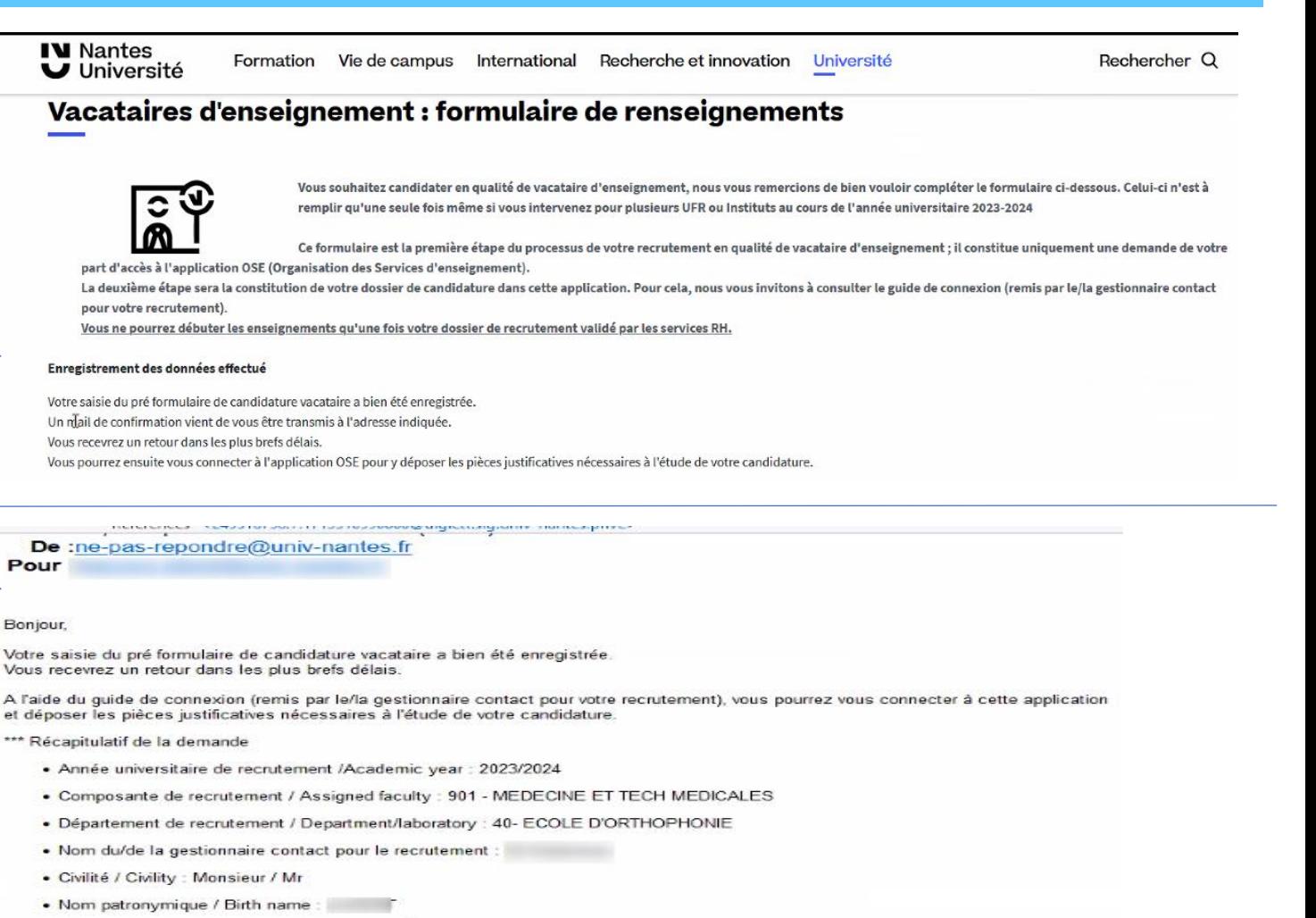

- . Nom d'usage / Usual name :
- · Prénom / First name : François
- . Date de naissance / Date of birth
- Ville de naissance / Place of birth
- · Nationalité / Nationality : Française
- Situation familiale/ Family cituation

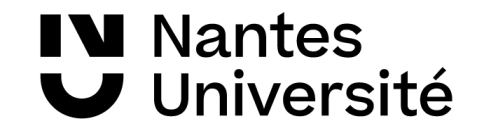

### **Je reçois par mail les informations sur mon compte numérique universitaire**

### **IV** Nantes Université

# **Je reçois par mail des informations sur mon compte numérique universitaire**

C'est la 1<sup>ere</sup> fois que je dépose une candidature, je reçois un mail avec un lien unique me permettant de récupérer mon identifiant et mot de passe

pour accéder à OSE. /!\ Le lien de récupération du mot de passe n'est valable que pendant 72H.

From: ne-pas-repondre@univ-nantes.fr Subject: Création de compte Nantes Université s

Madame, Monsieur,

Nous avons le plaisir de vous informer qu'un compte informatique vient de vous être créé, au titre de votre activité au sein de Nantes Université. L'identifiant unique de ce compte est le suivant :

Afin d'activer votre compte et d'en obtenir le mot de passe, vous devez cliquer sur le lien suivant, un code d'authentification à saisir vous sera envoyé par sms.

https://moncompte.univ-nantes.fr/

Le lien de récupération du mot de passe ci-dessus n'est valable que pendant 72H. Une fois ce délai écoulé, ou en cas de difficulté, veuillez contacter le/la gestionnaire en charge de votre recrutement.

Bien cordialement,

La Direction du Système d'Information et du Numérique (DSIN) de l'Université de Nantes.

#### **IN Nantes Je reçois par mail des informations sur mon compte**  Université **numérique universitaire**

Après avoir cliqué sur le lien, je suis redirigé vers la page ci-dessous. Dès l'affichage de cette page, je reçois un SMS sur mon téléphone portable.

En cas de problème de réception, je peux demander l'envoi d'un nouvel SMS (toujours utiliser le dernier code reçu).

Je saisis le code reçu et je valide en cliquant sur OK

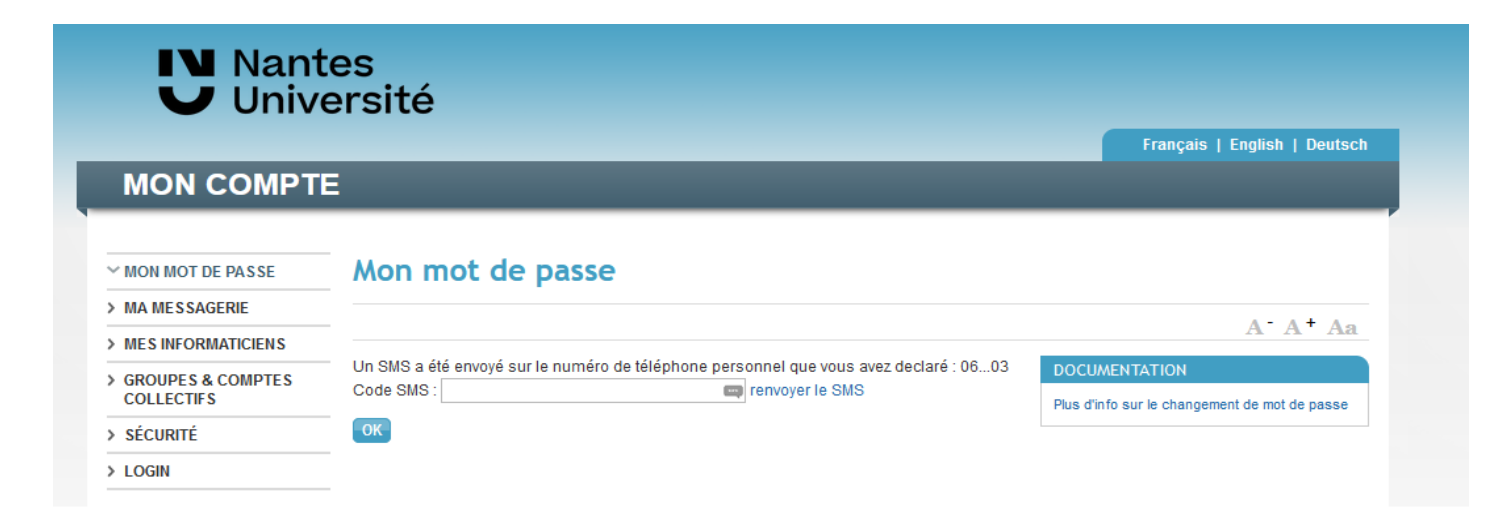

#### **IV** Nantes **Je reçois par mail des informations sur mon compte**  Université **numérique universitaire**

Un nouvel écran s'affiche : je récupère identifiant et mot de passe.

Attention : Je conserve précieusement ces informations (celles-ci ne s'afficheront qu'une seule fois).

En cas de souci sur mon compte informatique universitaire, je contacte en premier lieu le/la gestionnaire en charge de mon recrutement.

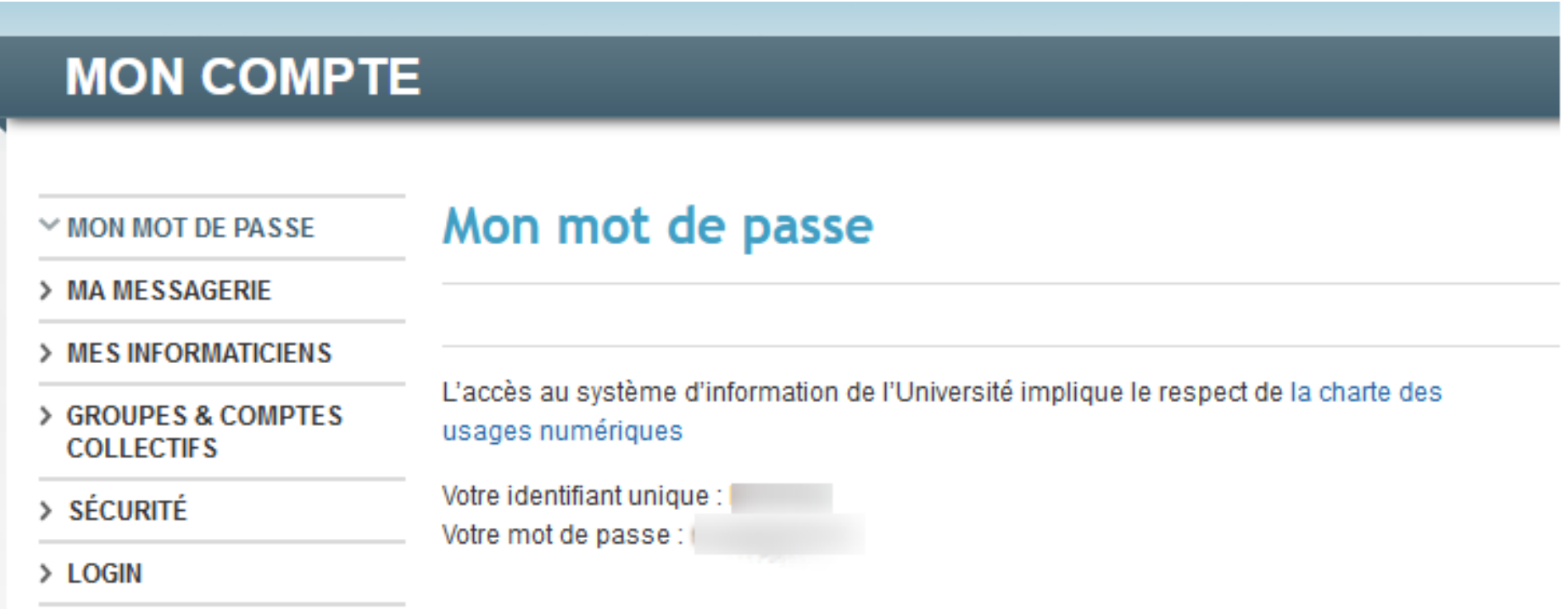

#### **IV** Nantes **Je reçois par mail des informations sur mon compte**  Université **numérique universitaire**

Je ne suis pas dans la situation précédente, je reçois un mail m'indiquant que mon compte numérique est prolongé ce qui me permet, avec mon identifiant et mon mot de passe habituels, d'accéder à OSE.

En cas de souci sur mon compte informatique universitaire, je contacte en premier lieu le/la gestionnaire en charge de mon recrutement.

Subject: Renouvellement de compte informatique Nantes Université

Madame, Monsieur,

vous permettant d'accéder aux services de Nantes Université, vient d'être prolongé pour l'année universitaire Votre compte universitaire I. Il vous sera nécessaire afin de procéder au renouvellement de votre dossier de vacataire d'enseignement dans l'application OSE (https://ose.univ-nantes.fr/).

Il vous est d'ores et déjà possible de vous connecter en utilisant votre identifiant et mot de passe habituels.

En cas de difficulté, merci de contacter le/la gestionnaire en charge de votre recrutement.

Bien cordialement,

La DSIN (Direction du Système d'Information et du Numérique) de Nantes Université.

#### **IV** Nantes **Je reçois par mail des informations sur mon compte**  Université **numérique universitaire**

Je suis doctorant contractuel ou personnel administratif de Nantes université, le/la gestionnaire m'informe, après avoir reçu le mail de validation de mon ksup par le BME, que je peux me connecter avec mon identifiant et mon mot de passe habituels à OSE.

En cas de souci sur mon compte informatique universitaire, je contacte en premier lieu le/la gestionnaire en charge de mon recrutement.

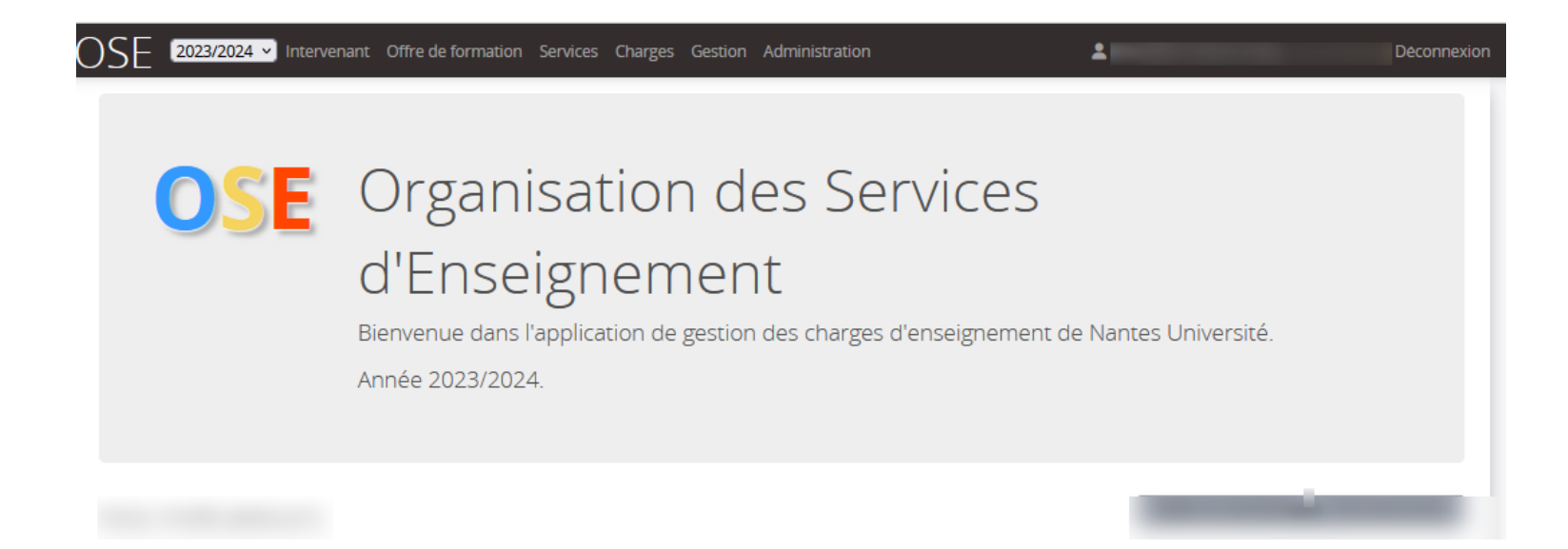

**J'ai mon identifiant et mot de passe de mon compte IN Nantes Université universitaire** 

# J'accède à OSE <https://ose.univ-nantes.fr/>

En cas de problèmes rencontrés, veuillez consulter <https://wiki.univ-nantes.fr/doku.php?id=ose:faq>

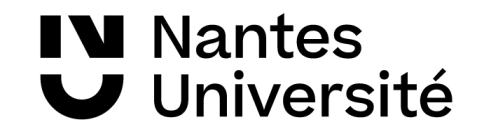

### **Politique du mot de passe à Nantes Université**

**IV** Nantes

En tant que vacataire de Nantes Université vous disposez d'un identifiant unique vous donnant accès à un ensemble de services numériques ( boîte mail univ, madoc, l'intranet...). Un nom d'utilisateur et un mot de passe est associé à cet identifiant. Dans son effort contre le vol d'identité l'université à mis en place une politique des mots de passe. La mesure principale de cette politique est un changement régulier tous les 6 mois. Un mot de passe sera valide pendant une durée maximale de 7 mois.

Vos identifiants sont secrets et incessibles. Il est donc formellement interdit de les communiquer à qui que ce soit, y compris vos proches. Tout accès à votre compte par une personne tierce entraînera une désactivation.

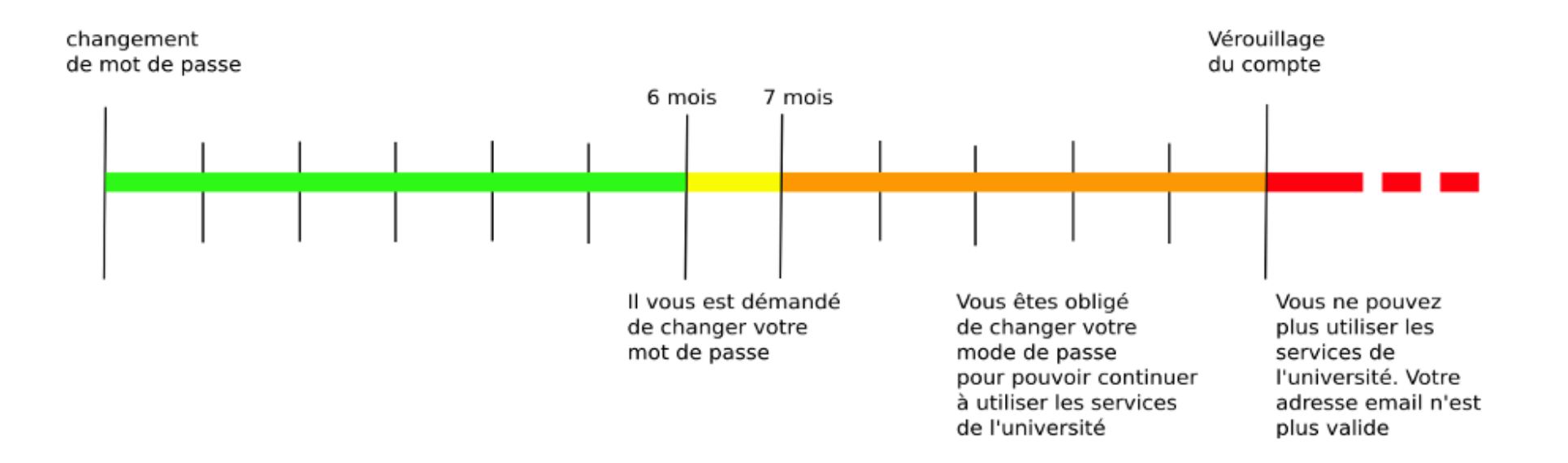

# **Politique du mot de passe à Nantes Université**

Lors de votre authentification pour un accès aux applications (ex. OSE) un message d'alerte vous rappellera la mise à jour éventuelle de votre mot de passe.

**IV** Nantes

Université

Ce message contraignant sera affiché pendant 8 secondes sur les formulaires d'authentification de l'université pendant **la période jaune**. Une fois en **période orange (schéma 1)**, une redirection sera faite automatiquement vers le formulaire de changement de mot de passe, vous obligeant ainsi à changer celui-ci. Dans le cadre du webmail par exemple ce message apparaîtra **(schéma 2).** Pour changer mon mot de passe rien de plus simple, je clique sur « **changer mon mot de passe** » ou je me rends sur

<https://moncompte.univ-nantes.fr/FormChgtPwd.php>.

Je serai redirigé vers une page pour changer mon mot de passe, je complète les informations demandées et je clique sur « valider » pourfinaliser ma saisie **(schéma 3).**

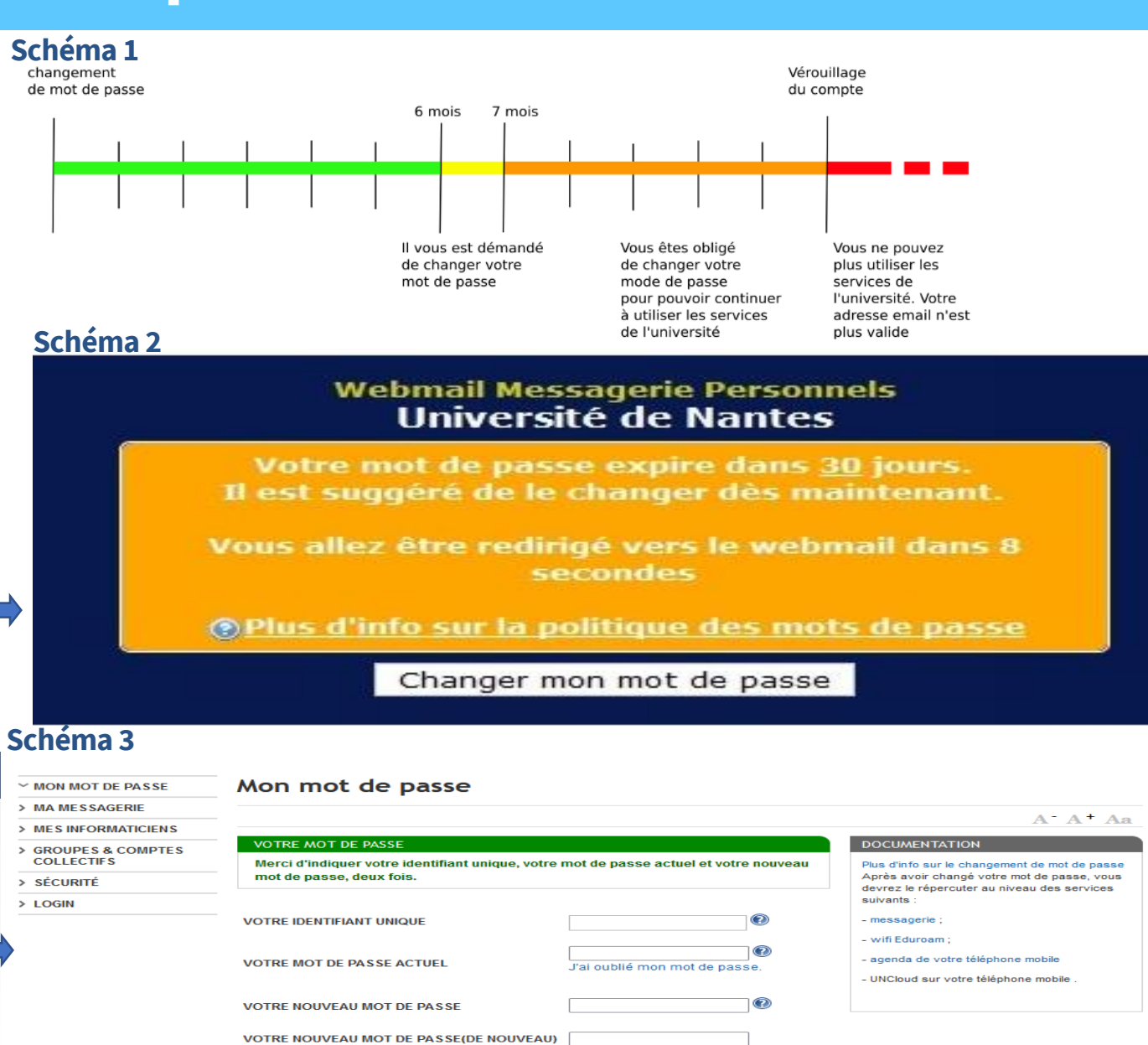

L'accès au système d'information de l'Université implique le respect de la charte des

Marci de confirmer que vous svez lu ce document

usages numériques

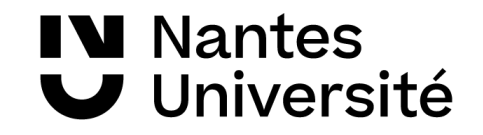

# **Je me connecte à OSE en tant que vacataire**

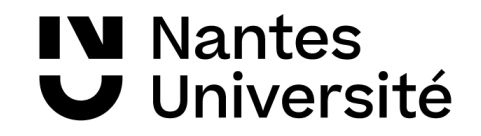

# **Je me connecte en tant que vacataire**

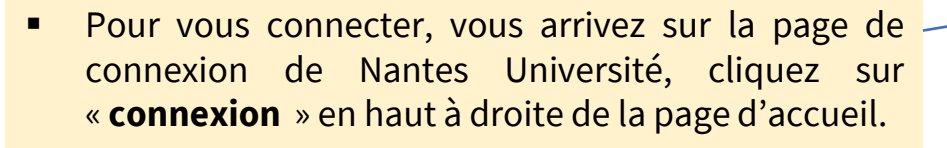

- Vous pouvez également cliquer sur « **connectez-vous** ». -
- Vous arrivez sur une seconde page de connexion, merci de cliquer sur «**authentification centralisée** »
- Saisissez votre identifiant et votre mot de passe que vous aurez reçus auparavant.

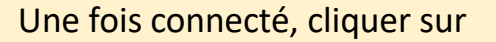

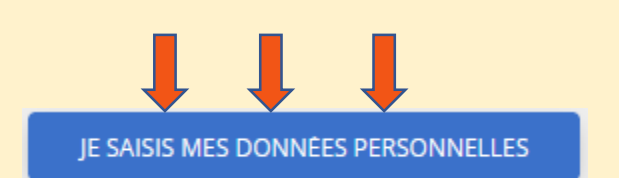

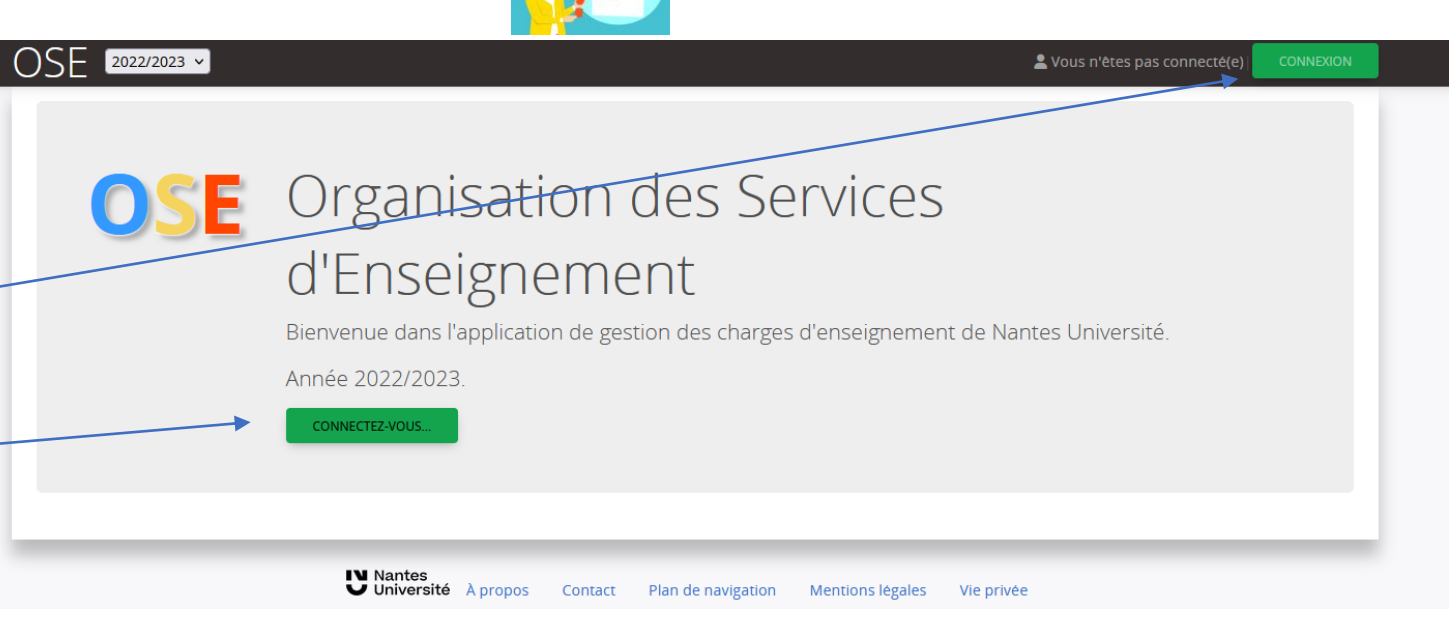

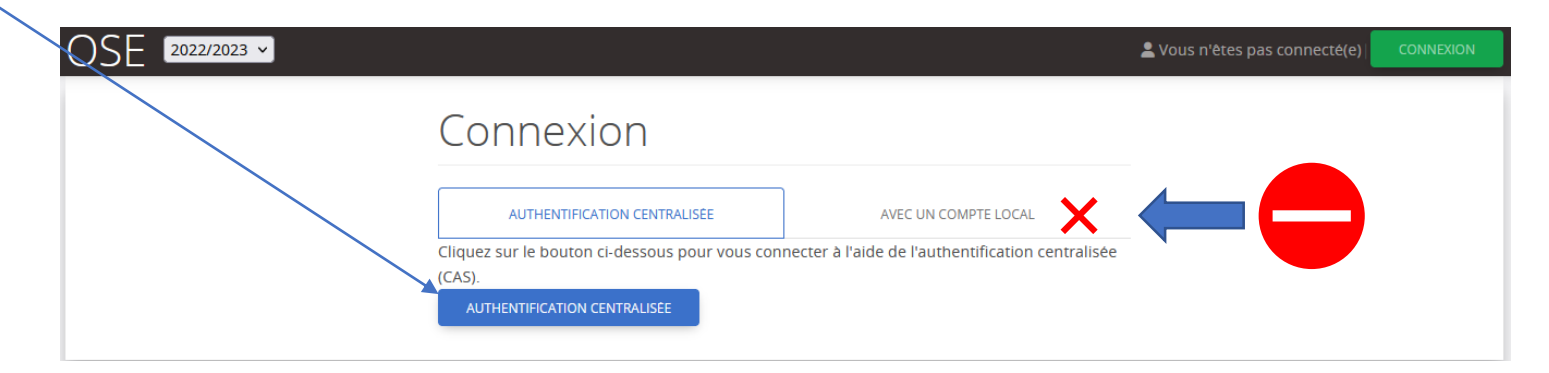

**Important**: La connexion n'est possible que par « **authentification centralisée** », merci de ne pas cliquer sur « **avec un compte local**  $\times$   $\times$  » pour vous connecter

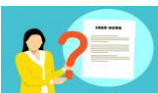

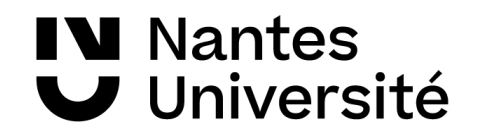

# **Je me connecte en tant que vacataire**

 $\begin{bmatrix} 2022/2023 & \text{V} \end{bmatrix}$  Intervenant OS

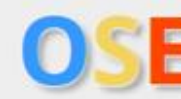

- Une fois connecté, vous arrivez sur la page d'accueil d'OSE.
- Sur cette page vous verrez les différentes étapes de la création d'un compte Ose:
- **1. Je saisis mes données**
- **2. Je fournis les pièces justificatives**
- **3. Je visualise la validation des pièces justificatives**
- **4. Je visualise mes données personnelles**

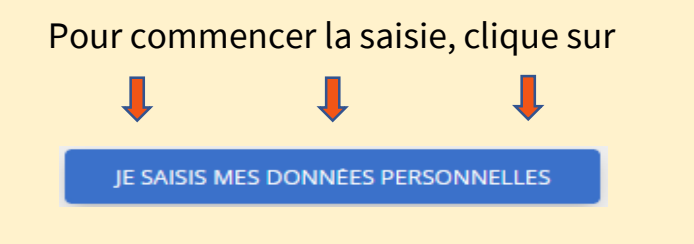

# Organisation des Services d'Enseignement

Bienvenue dans l'application de gestion des charges d'enseignement de Nantes Université.

Année 2022/2023

JE SAISIS MES DONNÉES PERSONNELLES

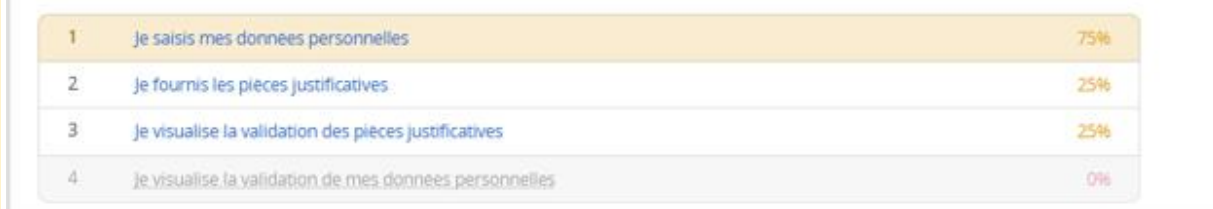

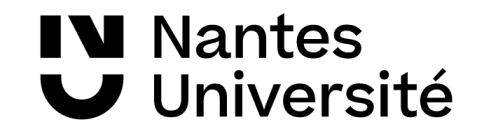

# **Je saisis mes données personnelles**

### **IN Nantes** Université

# **Je saisis mes données personnelles**

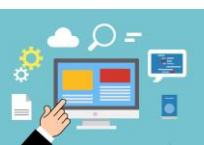

Q Rechercher Fiche Individuel

Calcul HETD

Plèces lustificativ

Vous devez compléter vos données personnelles et enregistrer celles-ci pour initialiser votre dossier :

- **Statut**
- **Identité**
- **Adresse**
- **Contact**
- **Insee**
- **Coordonnées bancaires**
- **Situation familiale**
- **Contact RAFP (pour le personnel titulaire de la fonction publique)**

Puis cliquez sur

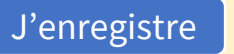

Si la saisie est complète et sans erreur, le message suivant apparaît

O Données personnelles enregistrées avec succès.

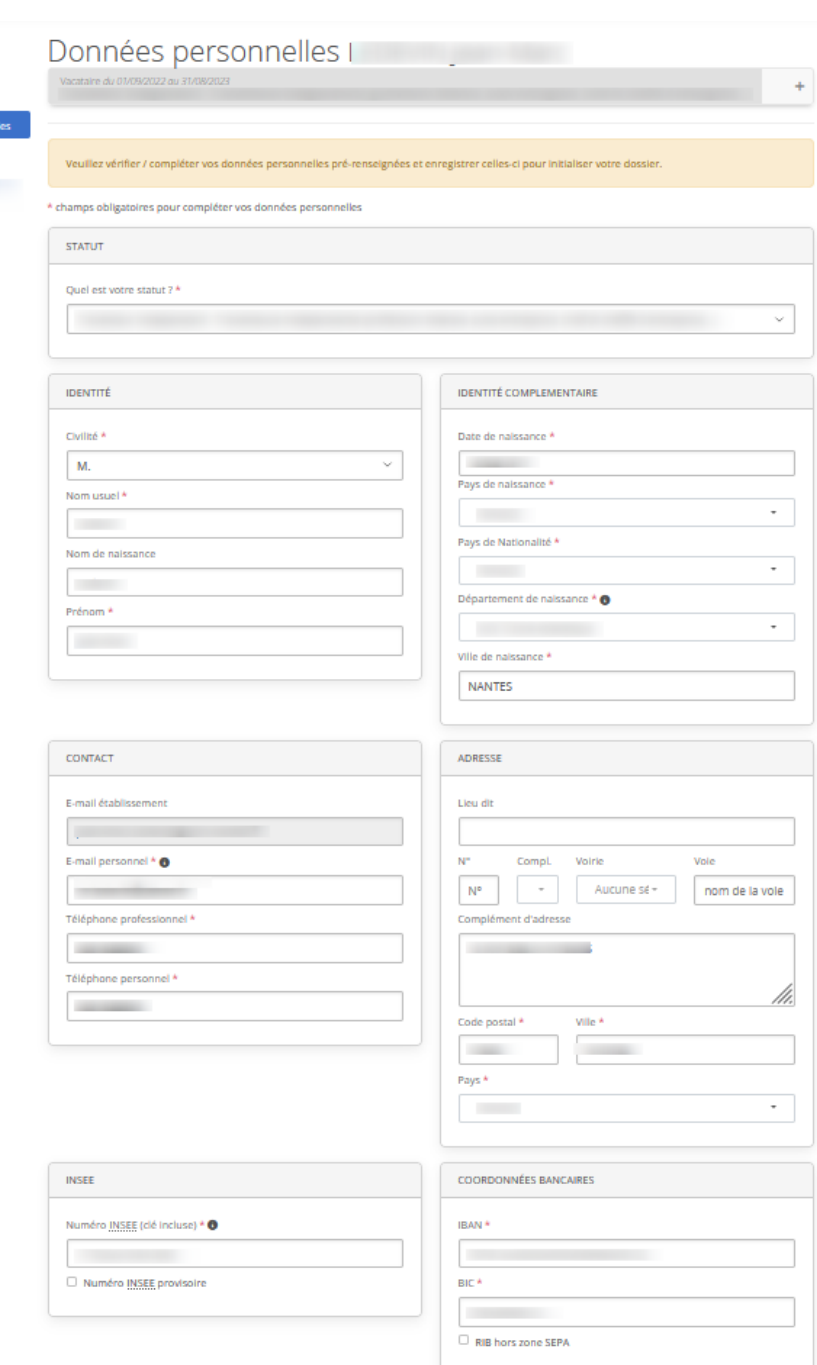

# **IV** Nantes **Je saisis mes données personnelles**

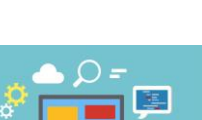

Vous souhaitez changer vos données bancaires après vérification de votre profil dans les données personnelles.

Dans l'onglet « **coordonnées bancaires** », vous pouvez saisir votre nouvel IBAN et votre nouveau BIC.

Si la saisie de vos coordonnées bancaires est terminée, merci de cliquer sur J'enregistre

N.B. : Le changement d'un RIB nécessite obligatoirement un formulaire de changement de RIB complété et signé. En cas d'absence de ce document, la Trésorerie Générale rejettera le paiement de vos interventions.

Vous pouvez retrouver le formulaire de changement de RIB dans les pièces justificatives.

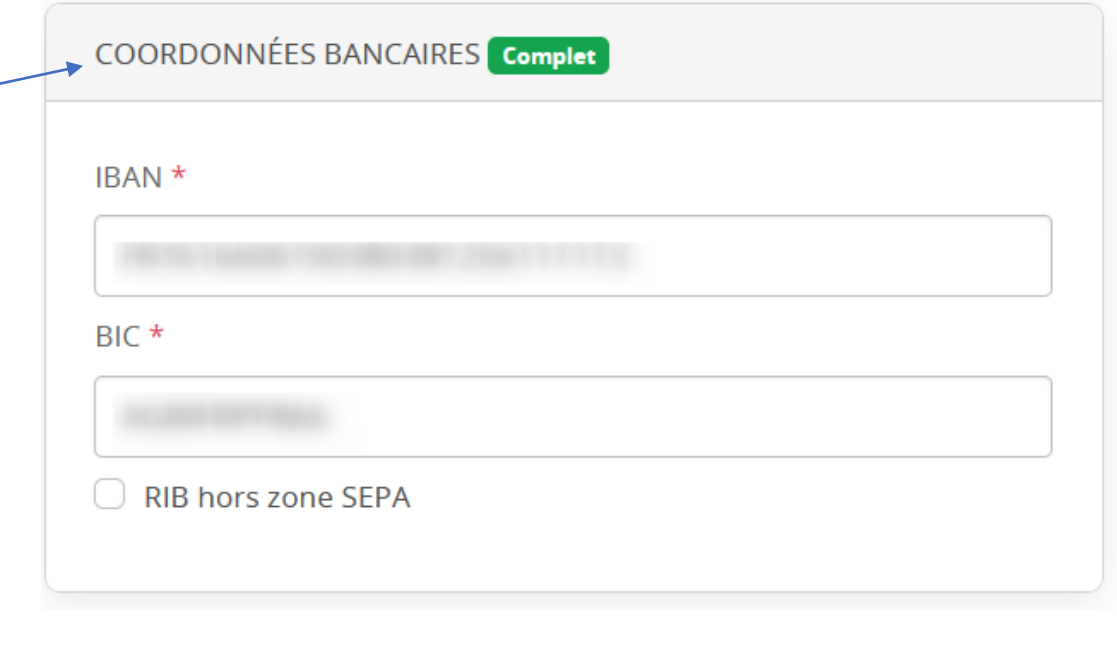

Formulaire de changement de RIB

Documents à télécharger et à remplir :

• formulaire-de-modification-des-coordonnees-bancaires

Déposer un fichier : (50,0 Mo max.) Parcourir... Aucun fichier sélectionné.

Fichiers déposés : Aucun.

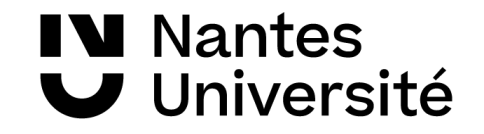

# **Je fournis les pièces justificatives nécessaires à la validation de mon dossier**

**IV** Nantes Université

### **Je fournis les pièces justificatives nécessaires à la validation de mon dossier**  $\log$

Une fois vos données personnelles saisies, vous devez transmettre toutes les pièces justificatives propre à votre statut.

- Pour y accéder, vous pouvez directement à partir du menu à gauche cliquer sur pièces justificatives.
- Vous pouvez également transmettre vos documents à partir de Fiche individuelle
	- Puis cliquez sur « 2. je fournis les pièces justificatives »

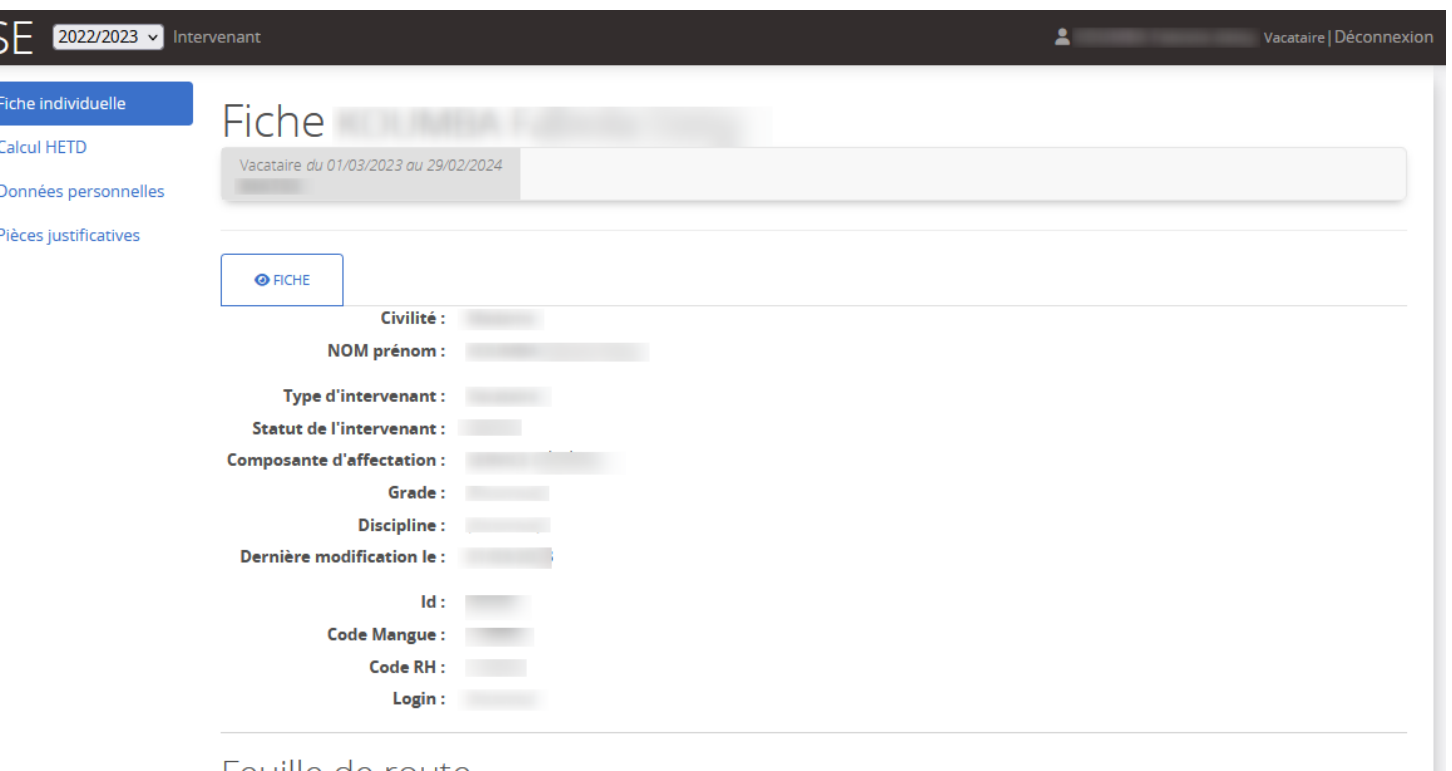

#### Feuille de route e

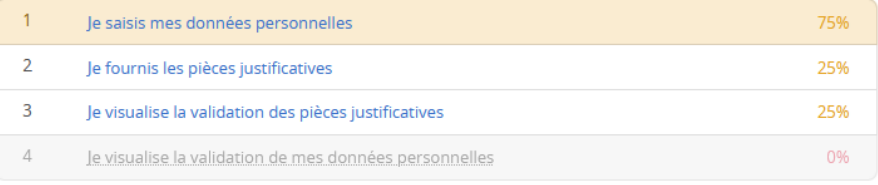

**IV** Nantes V Université

### **Je fournis les pièces justificatives nécessaires à la validation de mon dossier**  $\log$

En fonction du profil sélectionné dans les données personnelles et des critères de recrutement définis par l'établissement, les pièces à fournir varient.

▪ Vous devez fournir toutes les pièces demandées en fonction de votre statut.

Pour ajouter des documents au dossier, cliquez

sur Déposer un fichier : (50,0 Mo max.) Parcourir... | Aucun fichier sélectionné.

L'écran affiche alors que le fichier a été bien déposé.

Si la suppression est nécessaire, cliquer sur la corbeille rouge

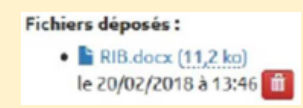

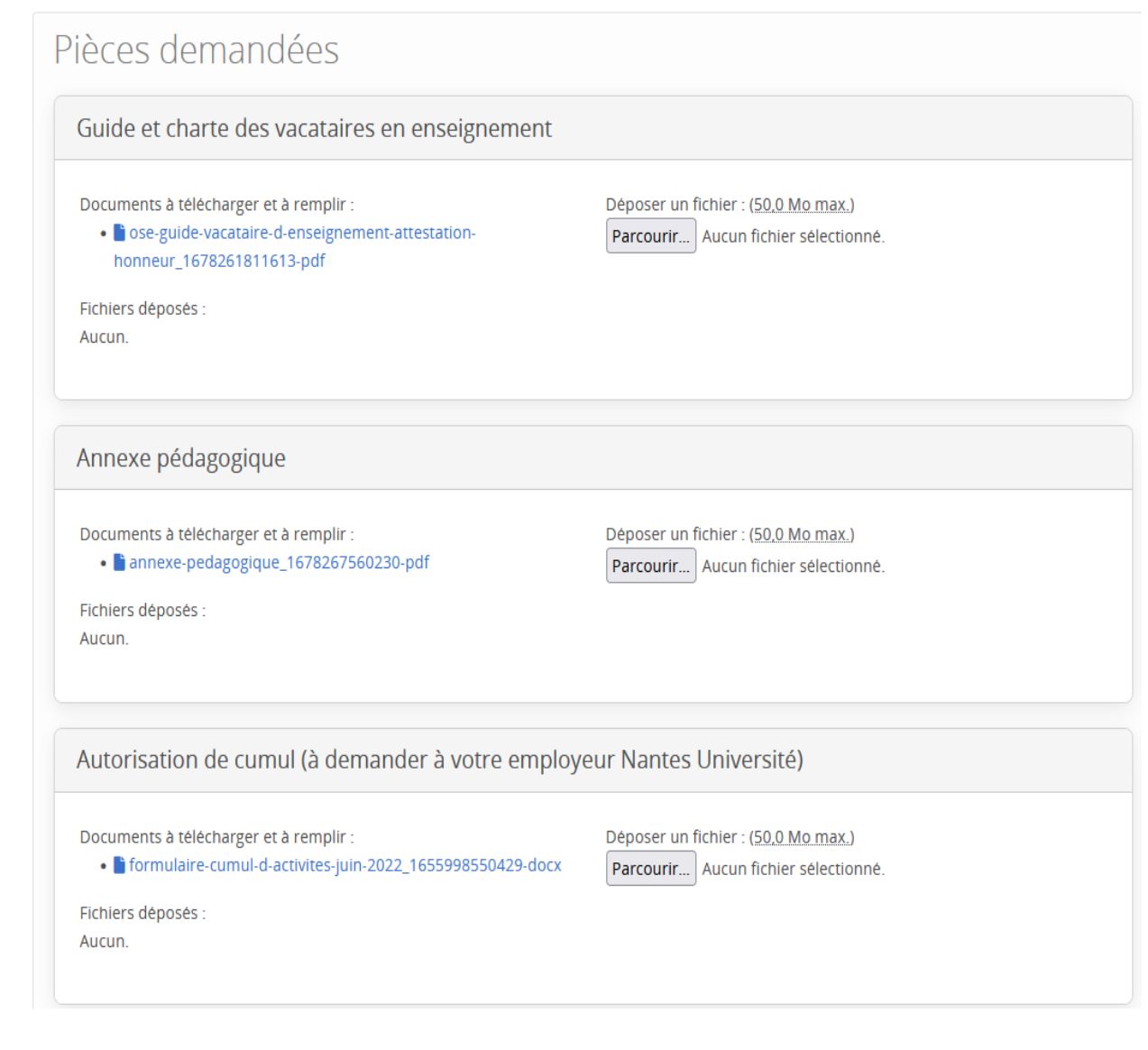

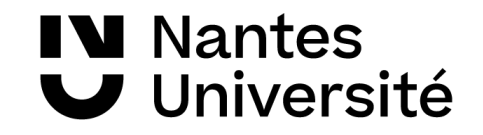

# **Je visualise l'avancée du traitement de mon dossier**

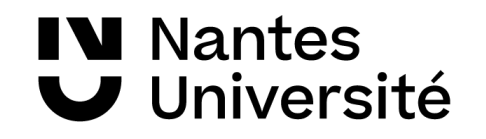

# **Je visualise l'avancée du traitement de mon dossier**

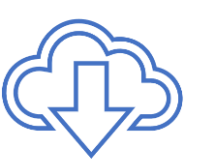

Q Rechercher Fiche individuell

Calcul HETD onnées personnell **Plèces lustificatives** 

Une fois toutes les pièces déposées et validées par l'université vos données apparaîtront en vert pour complet.

#### **Information importante**

Votre saisie est terminée.

Votre contrat ne pourra être édité qu'après vérification et validation des pièces justificatives.

Aucun enseignement ne pourra avoir lieu avant la transmission de l'arrêté de nomination.

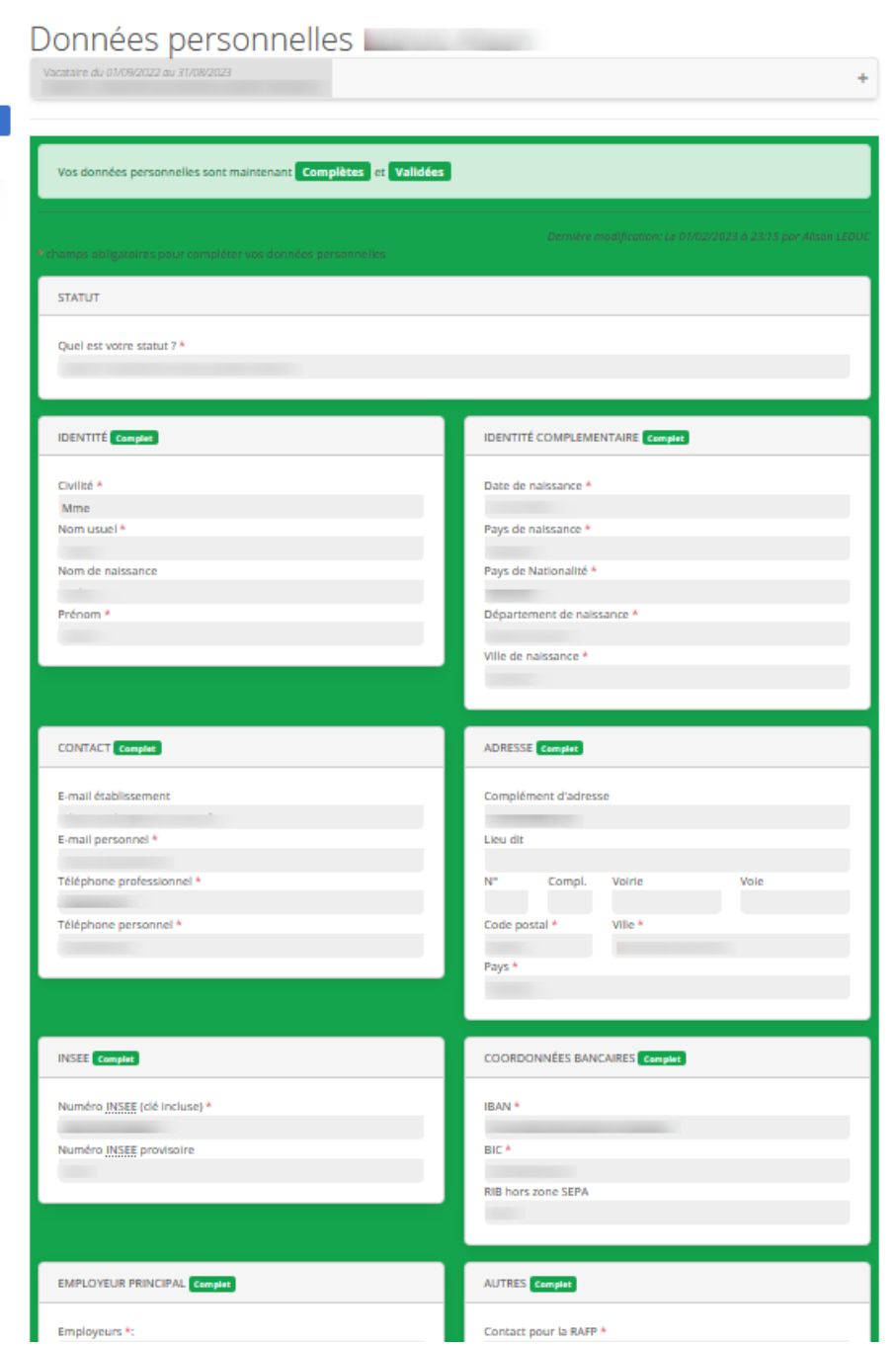

### **IV** Nantes J Université

# **Je visualise l'avancée du traitement de mon dossier**

Vous pouvez à tout moment visualiser votre dossier via la fiche individuelle puis votre feuille de route.

Vous pouvez accéder aux informations ci-dessous via votre feuille de route :

- **J'accède aux données personnelles,**
- **J'accède aux pièces justificatives,**
- **Je visualise la validation des pièces justificatives,**
- **Je visualise la validation des données personnelles.**

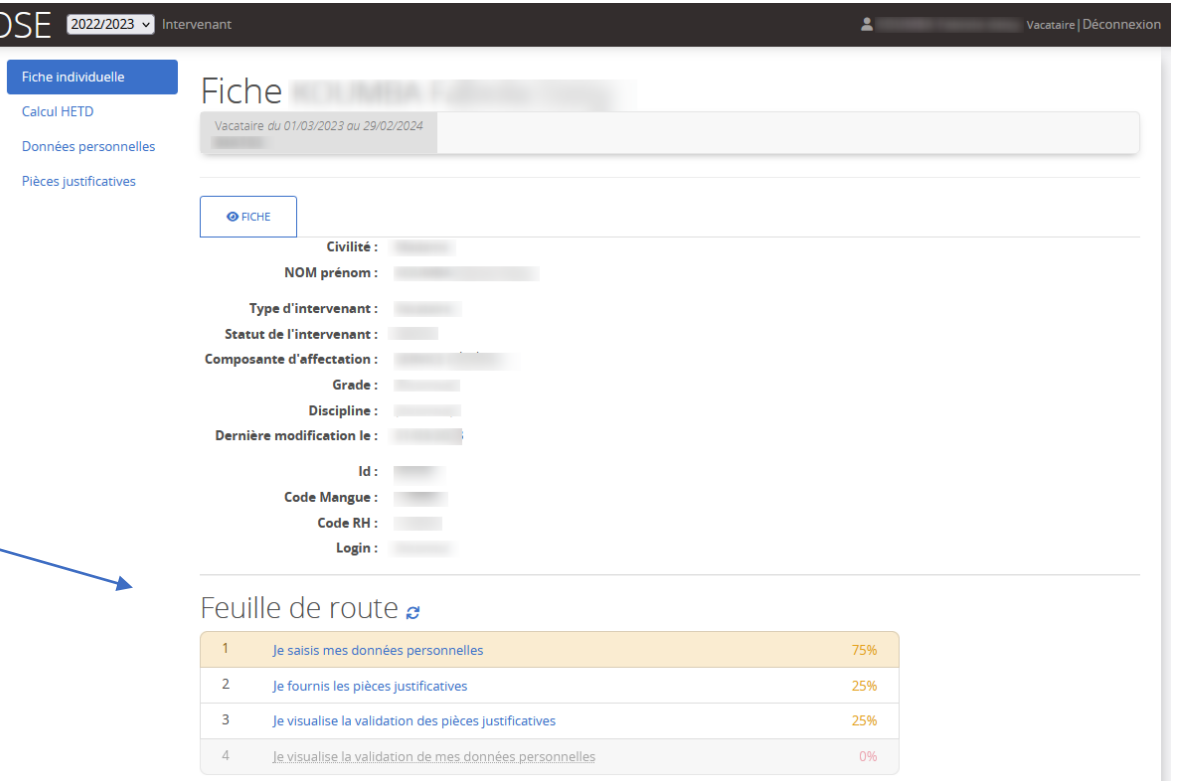

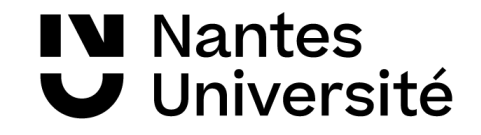

# **Je renouvelle mon dossier**

Services Charges Gestion Administration

### **N** Nantes **J** Université **Je renouvelle mon dossier**

Pour renouveler votre dossier vacataire, vous devrez suivre les différentes étapes décrites dans « dossier de candidature process » dans la slide 8. Une fois ces étapes effectuées, rendez-vous sur l'application OSE à l'aide de vos identifiants et mot de passe.

En me connectant sur ose, je vérifie d'être sur la bonne année universitaire sur laquelle je souhaite candidater. Je peux choisir l'année dans la barre.

Dans mes données personnelles certaines informations seront pré-enregistrées. Je dois tout de même compléter les informations manquantes :

- **Je complète mes données personnelles**
- **Je clique sur enregistrer pour valider ma saisie**

### 2023/20 Organisation des Services d'Enseignement

OSE 2023/20

Bienvenue dans l'application de gestion des charges d'enseignement de Nantes Université. Année 2023/2024.

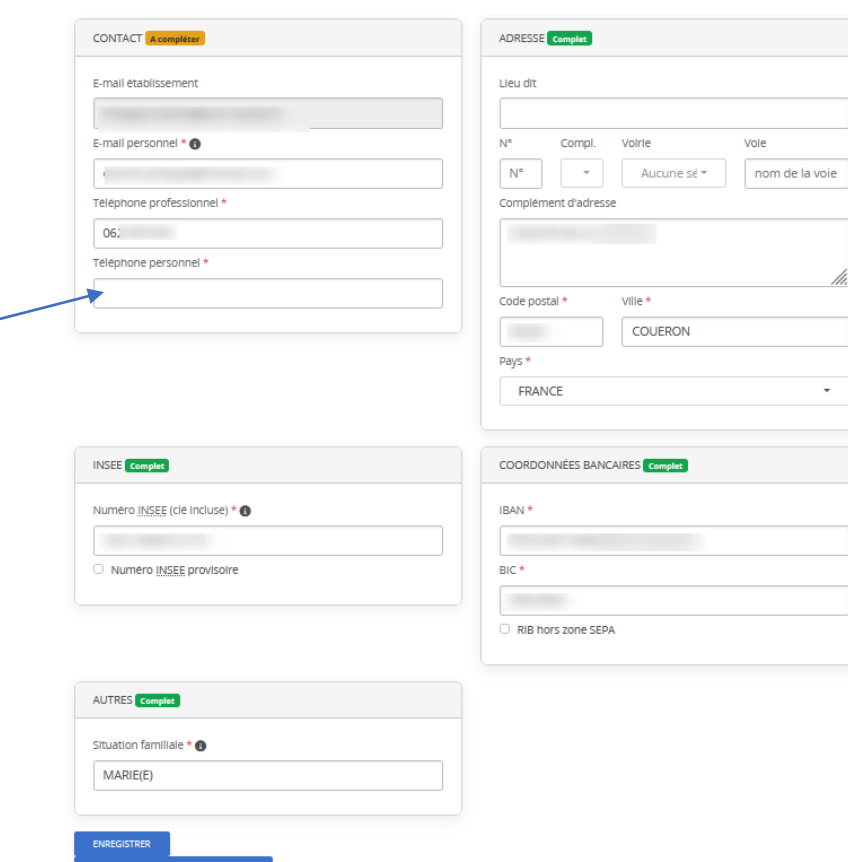

### **IN Nantes** U Université

# **Je renouvelle mon dossier : pièces justificatives**

Dans le cadre du renouvellement de candidature, la durée de vie de certaines pièces a été prolongée afin de faciliter le process de recrutement.

L'exemple ci-contre représente le profil d'un retraité qui renouvelle son dossier de recrutement.

M. X devra compléter et déposer à nouveau son attestation de sécurité sociale qui est un document obligatoire à fournir chaque année. Le formulaire de changement de RIB ne sera à déposer que si M. change de RIB. En ce qui concerne l'annexe pédagogique, c'est un document qui peut être obligatoire ou non en fonction de l'établissement dans lequel vous intervenez.

Les pièces telles que la charte, la carte d'identité, le RIB et le titre de pension seront en vert. Cela signifie que le vacataire a déjà déposé ces documents dont la durée de vie a été prolongée.

Le dossier sera tout de même examiné pour vérifier la validité de certaines pièces lors de l'instruction.

#### Pièces demandées Guide et charte des vacataires en enseignement - A SIGNER roumigi en 2023  $27$ MODIFIER/SIB Documents à télécharger et à remplir : · ase-guide-et-charte-des-vacataires-en-enseignement Fichiers déposés : · Chartre du vacataire en enseignement.pdf (1,2 Mo) le 28/02/2024 à 12:14 Carte nationale d'identité, passeport, titre de séjour recto verso en cours de validité au connexistes Fichiers déposés : · B Carte Identité le 28/02/2024 à 12:14 Attestation de droits sécurité sociale (en cours de validité, n° immat, lisible, carte vitale non acceptée) Fichiers déposés Déposer un fichier : (50,0 Mo max.) Aucun Parcourir... Aucun fichier sélectionné. RIB personnel et nominatif (si vous changez de RIB, merci de complèter et de déposer obligatoirement le formulaire de changement de RIB) roumine en 2023 Fichiers déposés • RIB.pdf (396,8 ko) le 28/02/2024 à 12:14 Formulaire de changement de RIB (Decument facultatif) Déposer un fichier : (50,0 Mo max.) Documents à télécharger et à remplir : · Il formulaire-de-modification-des-coordonnees-bancaires Parcourir... Aucun fichier sélectionné. Fichiers déposés : Aucun Annexe pédagogique (Document facultatif) Documents à télécharger et à remplir : Déposer un fichier : (50,0 Mo.max.) · ase-annexe-pedagogique Parcourir... Aucun fichier sélectionné. Fichiers déposés : Aucun Titre de pension ou notification de retraite roumiei en 2023 **CENTRALISTICS** Fichiers déposés : . B Notification le 28/02/2024 à 12:14

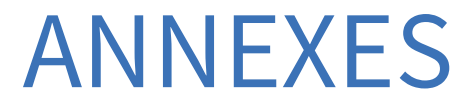

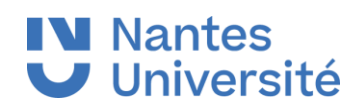

# IN Nantes<br>Université Problème de connexion à OSE

Si vous rencontrez des problèmes lors de votre authentification sur Ose ,merci de vous rendre sur <https://wiki.univ-nantes.fr/doku.php?id=ose:faq> afin

de retrouver le schéma ci-dessous pour débloquer la situation.

Si la situation persiste merci de contacter le/la gestionnaire de composante.

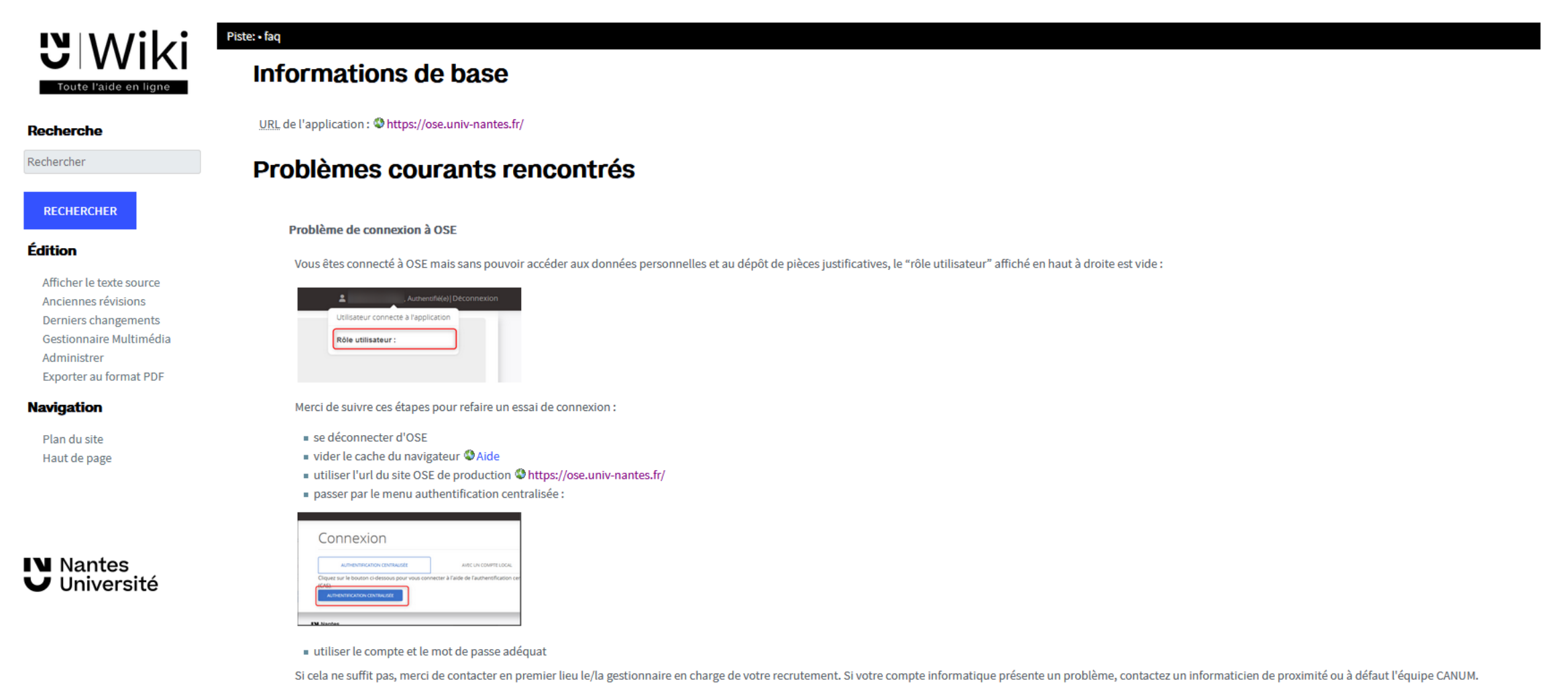

# Mentions sur la protection des données

#### **Mention d'informations :**

Les informations recueillies sur ce formulaire sont enregistrées dans un fichier informatisé par **le BME (bureau des moyens en enseignement) de** Nantes Université, pour la mise en paiement des heures d'enseignement des vacataires. La licéité du traitement repose sur l'obligation légale **pour Nantes Université de recueillir ces données en tant qu'employeur.**

Les données collectées seront communiquées aux seuls destinataires suivants : le BME, la DSIN (Direction du système d'information et du numérique), la DRHDS (Direction des ressources humaines et du dialogue social) et l'agent comptable de Nantes Université.

Les données sont conservées cinq ans. Au-delà de ces cinq années, ces données seront archivées à des fins de statistiques, intérêt légitime.

Vous pouvez accéder aux données vous concernant, les rectifier, demander leur effacement ou exercer votre droit à la limitation du traitement de vos données. Pour exercer ces droits, ou pour toute question sur le traitement de vos données dans le cadre de ce dispositif, vous pouvez contacter le service chargé de ce traitement, à la déléguée à la protection des données de l'établissement à l'adresse [dpo@univ-nantes.fr](mailto:dpo@univ-nantes.fr) ou à l'adresse postale suivante :

*Présidence de Nantes Université*

*A l'attention de la Déléguée à la Protection des Données*

*1 Quai de Tourville, BP 13522*

*44 035 Nantes Cedex 1*

Si, après nous avoir contacté, vous estimez que vos droits informatiques et libertés ne sont pas respectés vous pouvez contacter la CNIL.

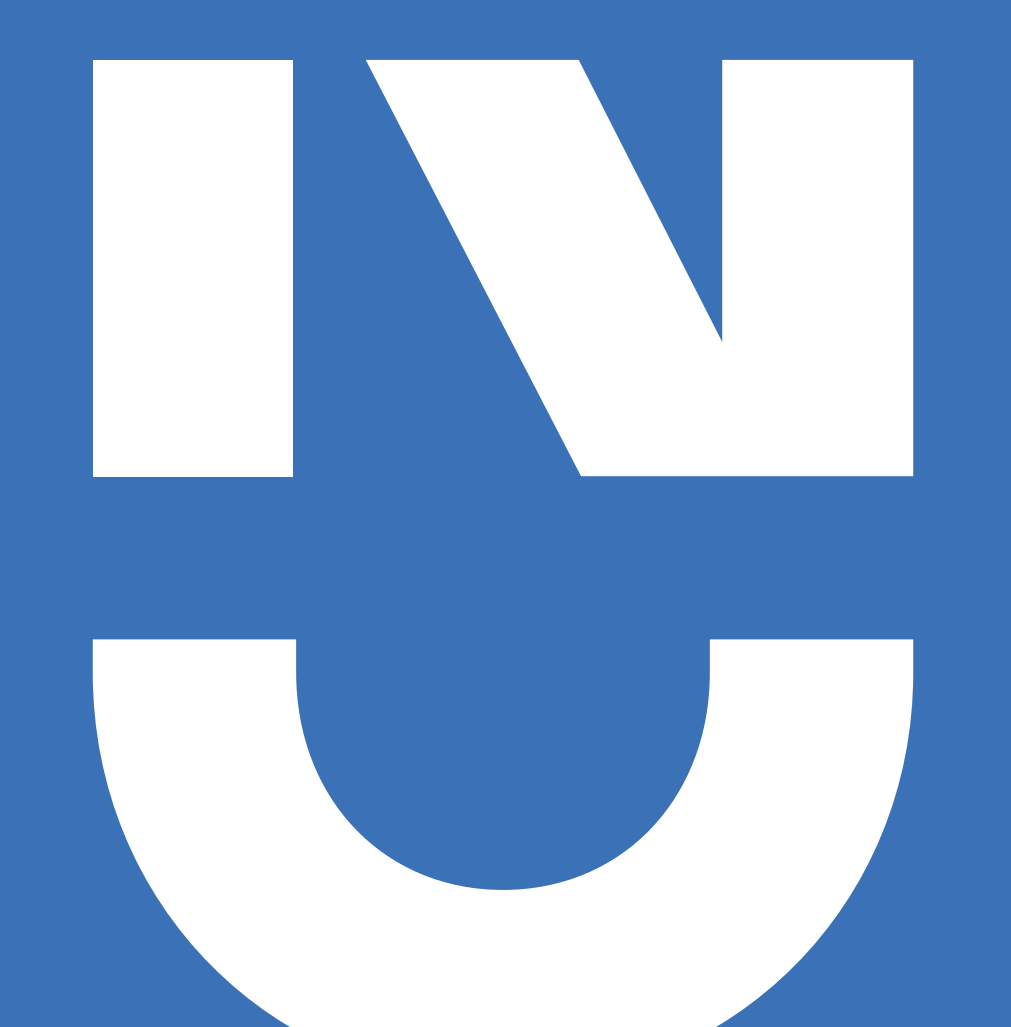